## 探し方 手順① 探し方 手順②

- エコ・アクション・ポイントアプリ(もしくはホームページ) を開き、ログインする。
- ※ ログインが完了している場合、下の画像が表示されます。

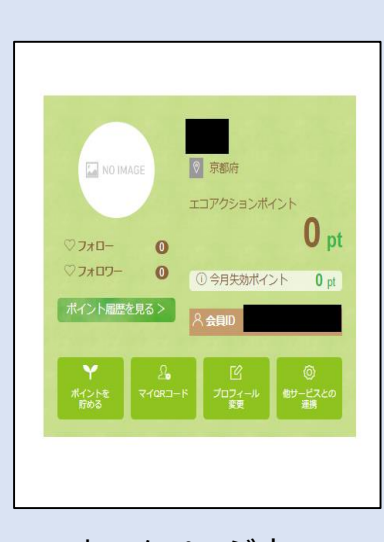

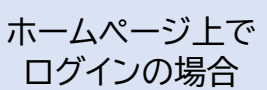

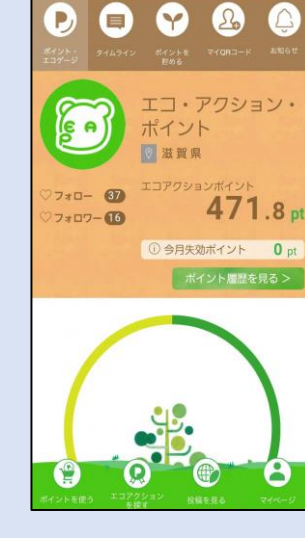

 $B$ マイページ

アプリ上で ログインの場合

● ログインした上、検索欄**「エコ・アクションを探す」**を クリックする。

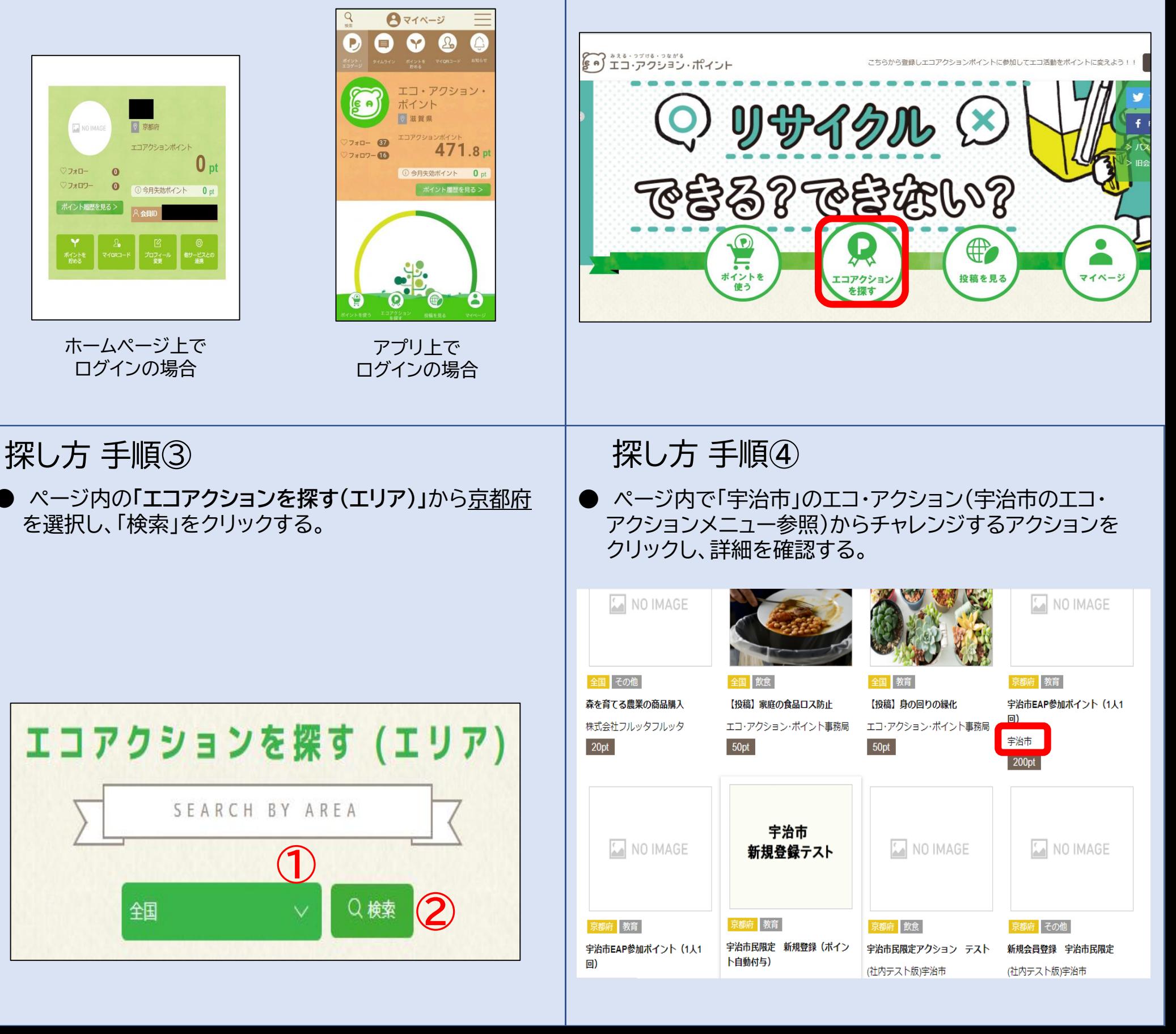

**● ページ内の「エコアクションを探す(エリア)」から京都府** を選択し、「検索」をクリックする。

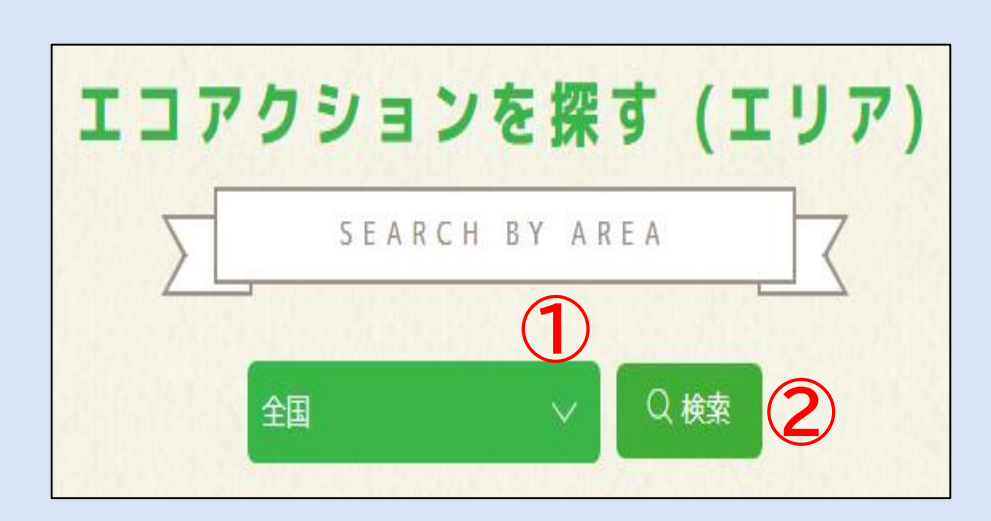